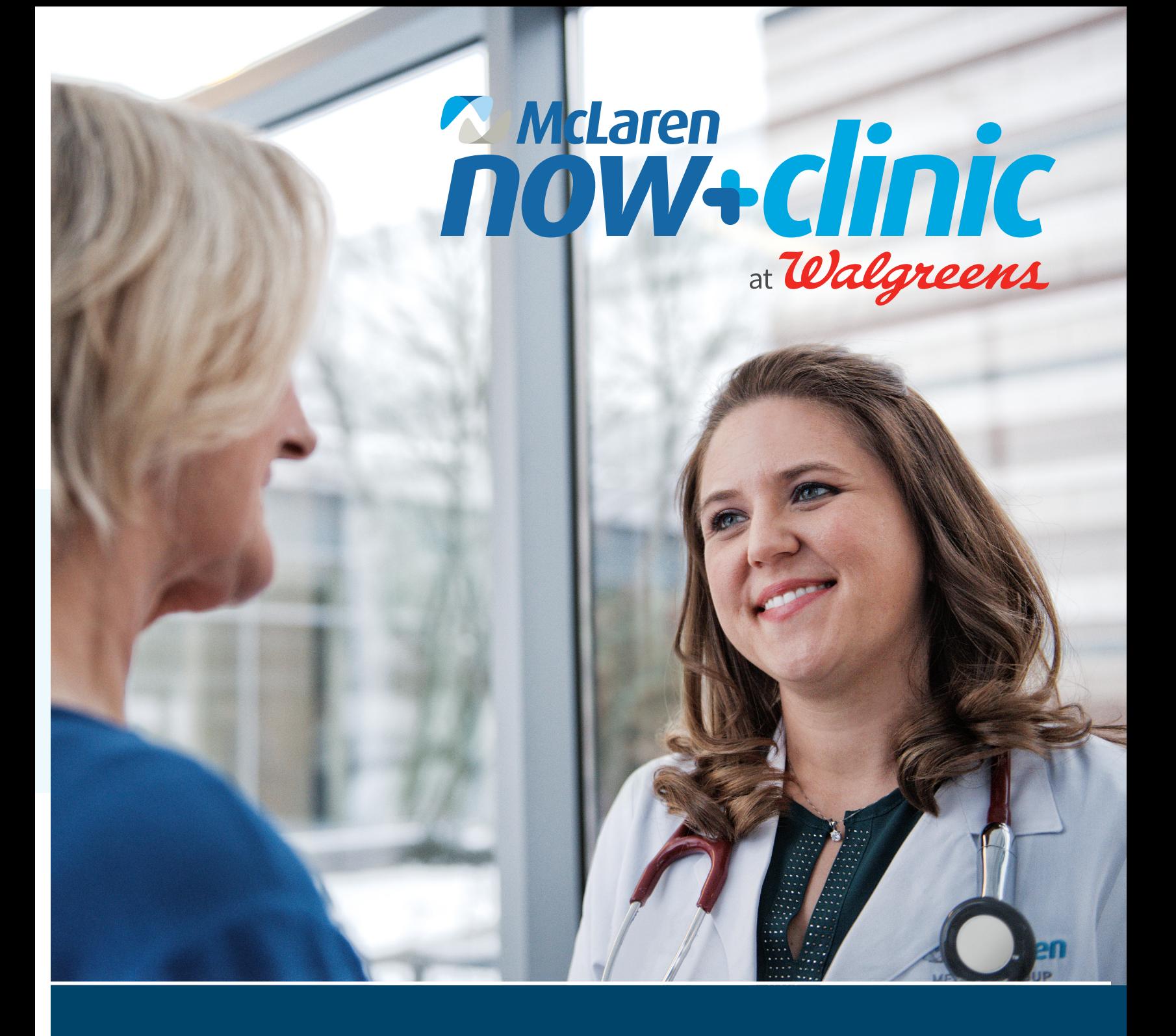

How to Access Your McLaren Now+Clinic Health Record Online

## **Accessing Your McLaren Now+Clinic Health Record**

Thank you for visiting McLaren Now+Clinic. To access your health record or test results from your recent visit, please read and follow the instructions below.

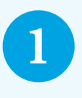

**2**

**Ensure you've provided a valid email address to the Now+Clinic nurse** upon registration/checkout.

Following your visit, you will receive an email invitation to register and access your portal account from HFAlerts@ nextgen.com.\*

You must click the link and follow the instructions in the email within 5 days or the link will expire. We apologize if this process causes inconvenience, but it is an important part of ensuring your data security and confidentiality.

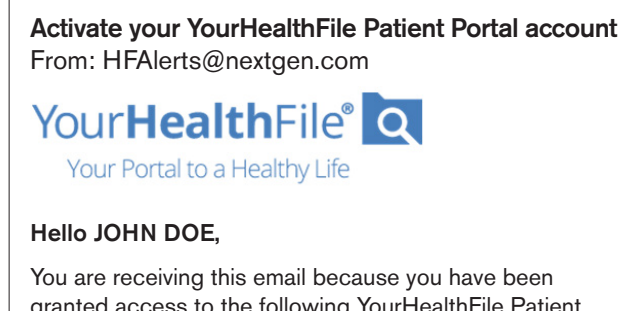

granted access to the following YourHealthFile Patient Portal accounts:

## DOE, JOHN.

Please click the link below to register using the YourHealthFile Patient Portal

Click here to begin the registration process.

*\*If you are having trouble accessing your account, or you did not receive a sign-up link, please refer to the end of this document for additional instructions.* 

**3** After clicking the link to begin the registration process, activate your account by providing your date of birth.

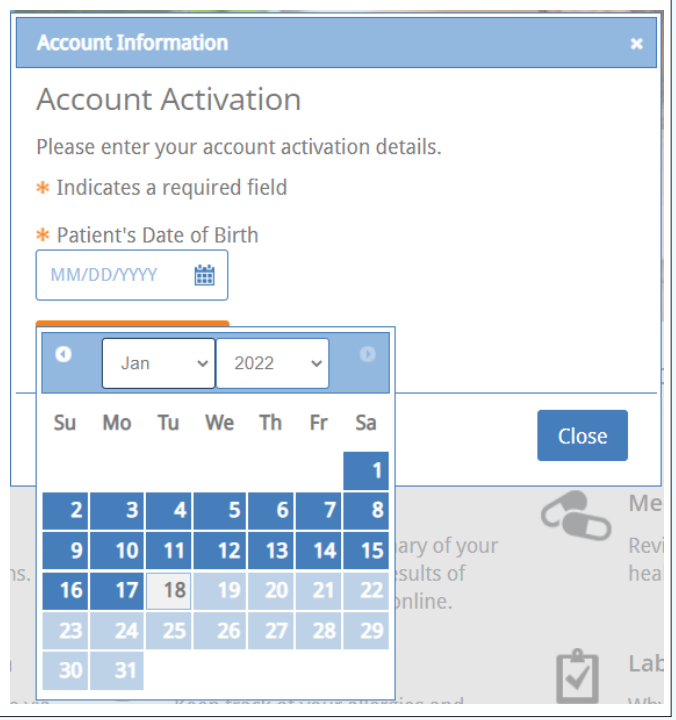

**4** Once you've submitted your date of birth, you'll be prompted to create a username, password, and additional information.

Remember what you've submitted for your username and password, as you will require it in the next step.

## **Account Information**

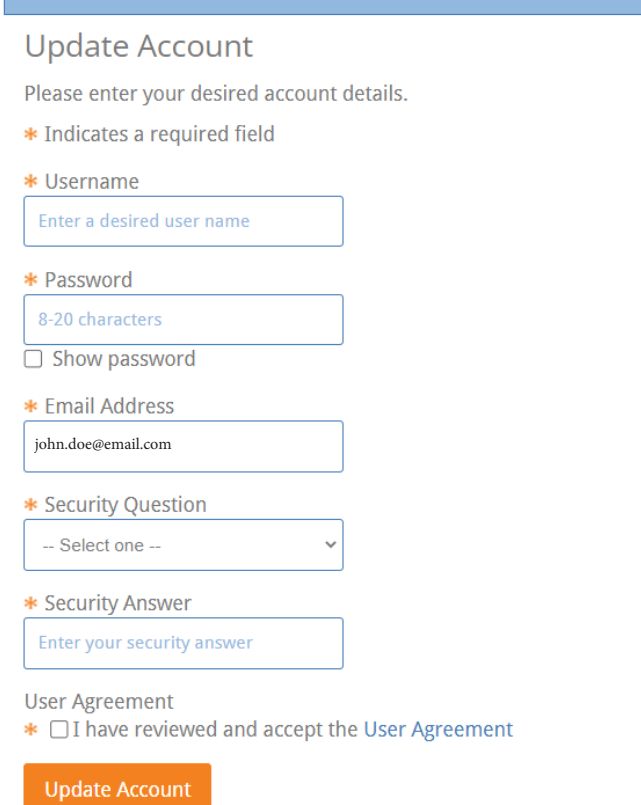

**5** After updating your account, you will be redirected to the login page. Utilize the username and password you created in Step 4 to log into your account.

> *Please note: Do NOT click the "Activate Your Account" button. Though you may be a first time user, this function is not for you.*

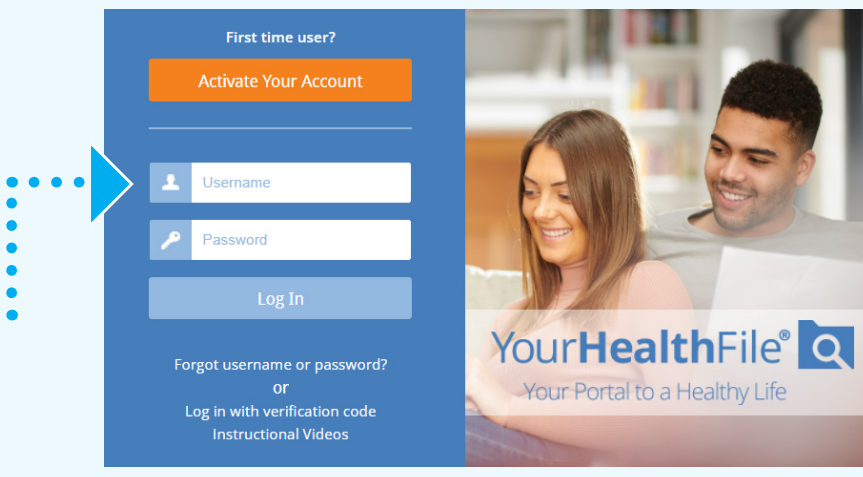

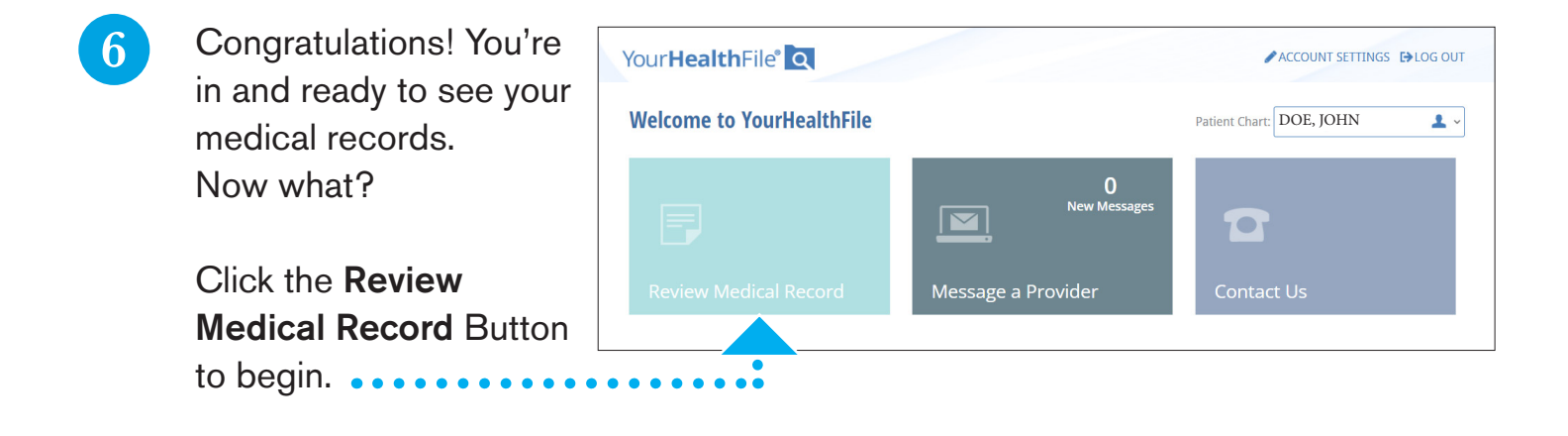

**7** After clicking Review Medical Record, you'll be directed to your medical record dashboard.

To review recent tests or lab orders, click the link "Orders" in the left column under "Review Medical Record."

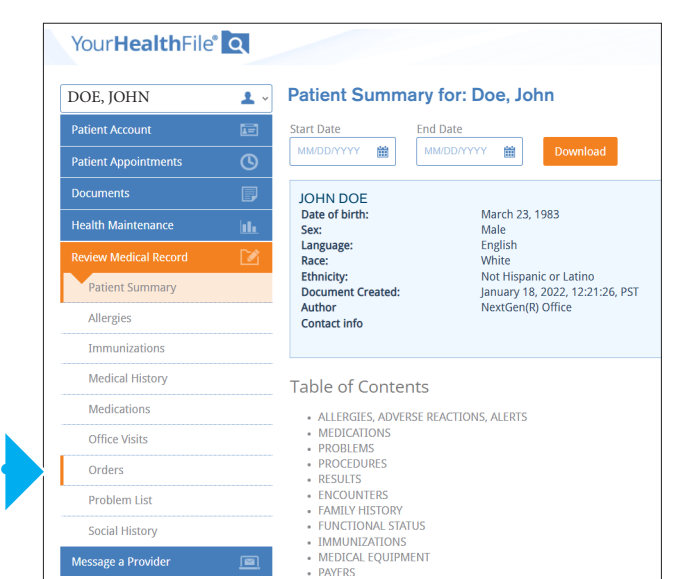

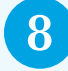

8 In the orders page, you will see your order history. To view more details, click the link called "RESULTS."

## **Orders**

Some providers prefer to communicate order results to patients via phone or mail. Therefore, those tests or results will not be displayed.

NOTE: Orders containing abnormal results are marked with an  $\Delta$  icon.

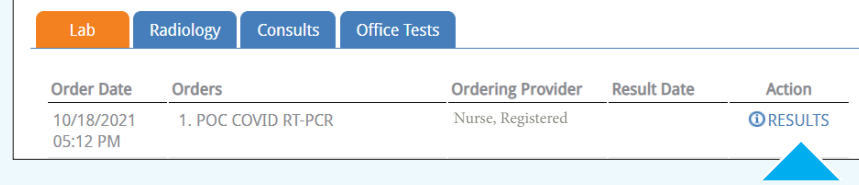

**9** Order Results will show you results for your tests and lab work. If you need proof of results for travel or some other means, you can print your order results at the top of the page..

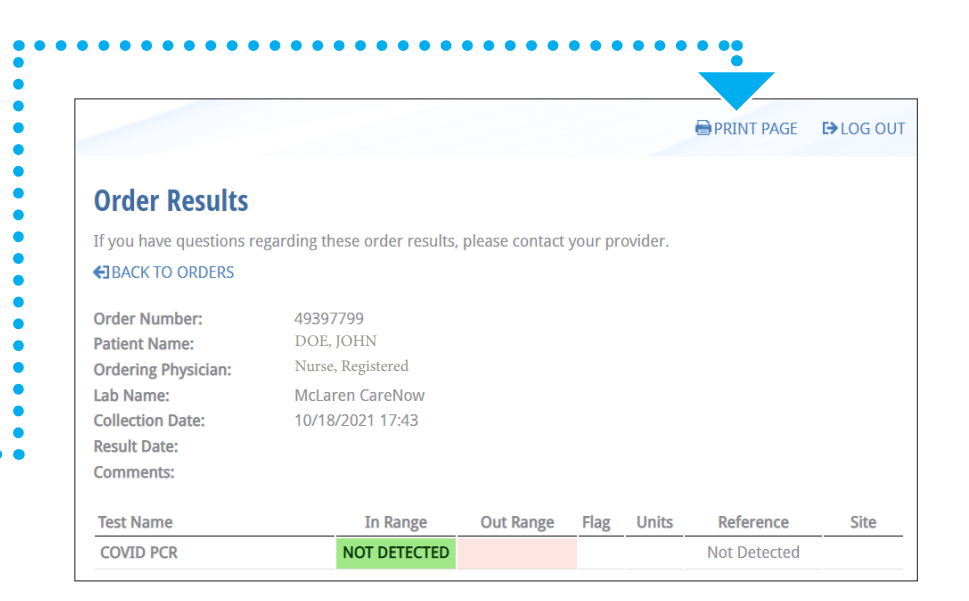

If you are having trouble accessing your account, or have not received an invitation link, please scan the code to the right, or visit www.mclaren.org/nowclinic.

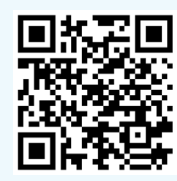

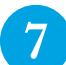